# **Quick Trial Balance Pro - Export for ProSeries**

## **Export for ProSeries**

To export data to ProSeries, select the Export for ProSeries option in the File, Import / Exports submenu.

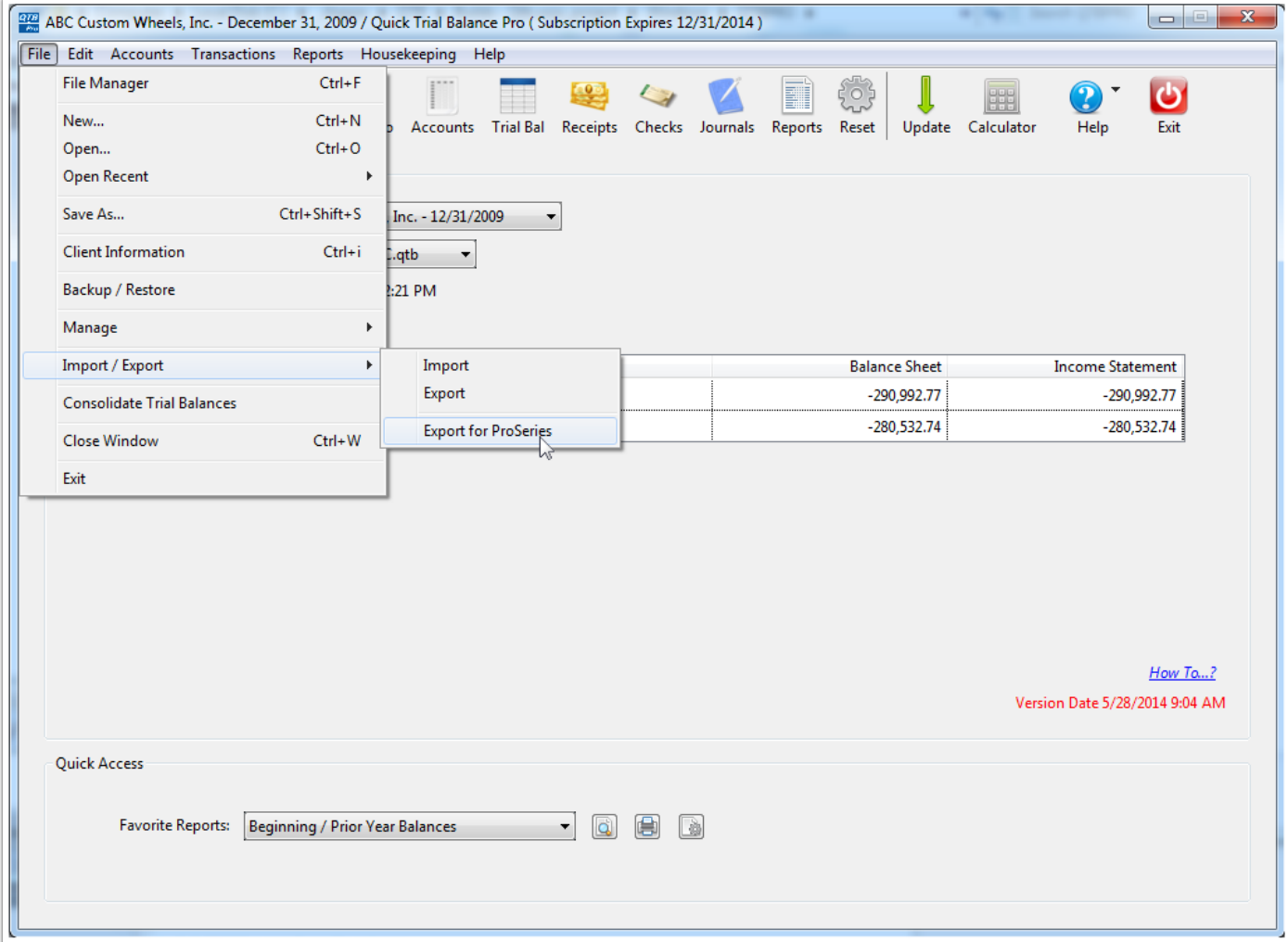

## **Select Filename and Folder**

When the export screen is displayed, the first thing you want to do is select a filename and folder where your export txt file will be saved.

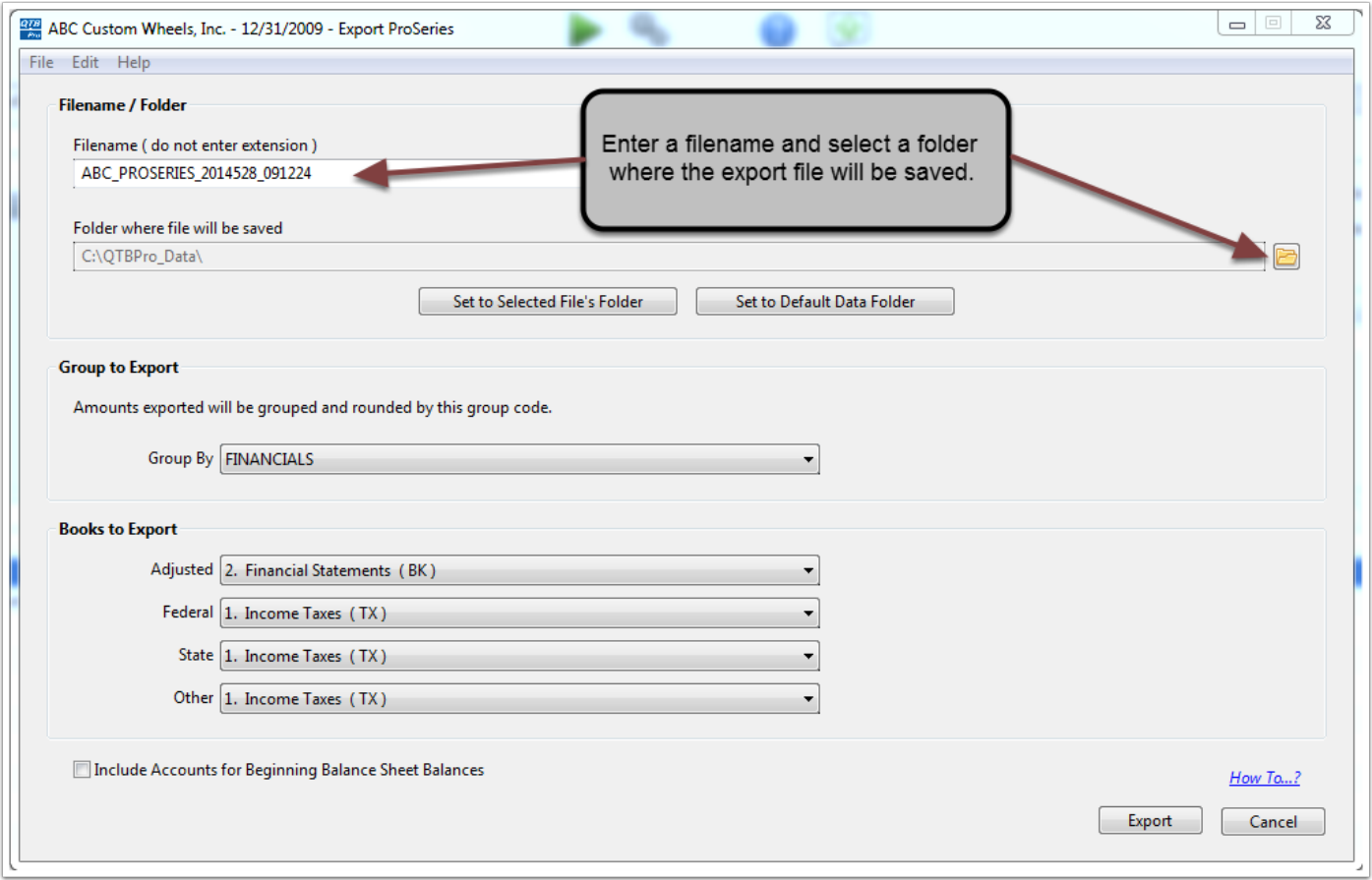

# **Group to Export**

The second step is to select the group you which to use to group exported amounts.

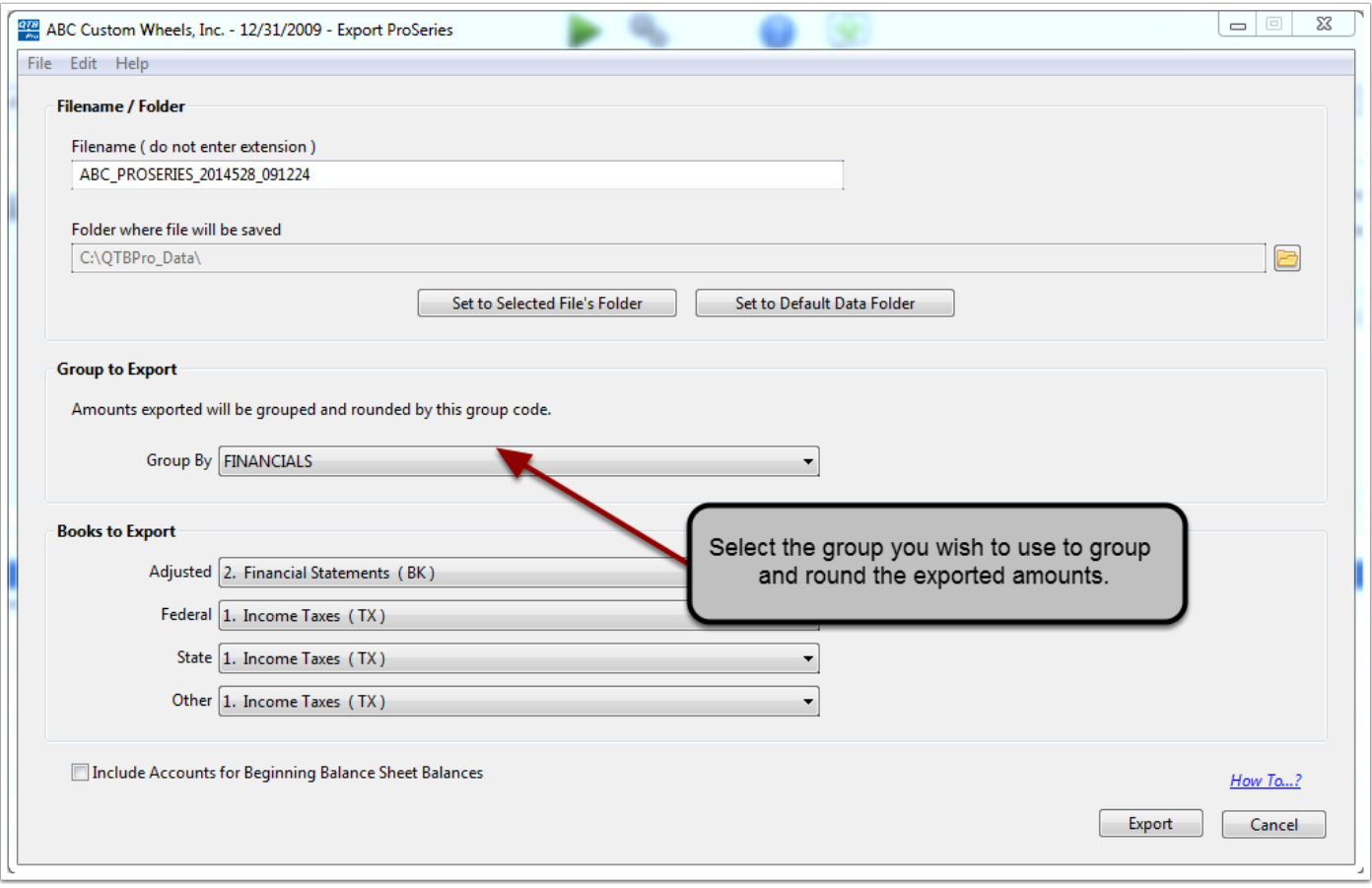

#### **Books to Export**

After selecting your group, you can choose which books to export to ProSeries, the four books (adjusted, federal, state, and other) correspond to the available books in ProSeries.

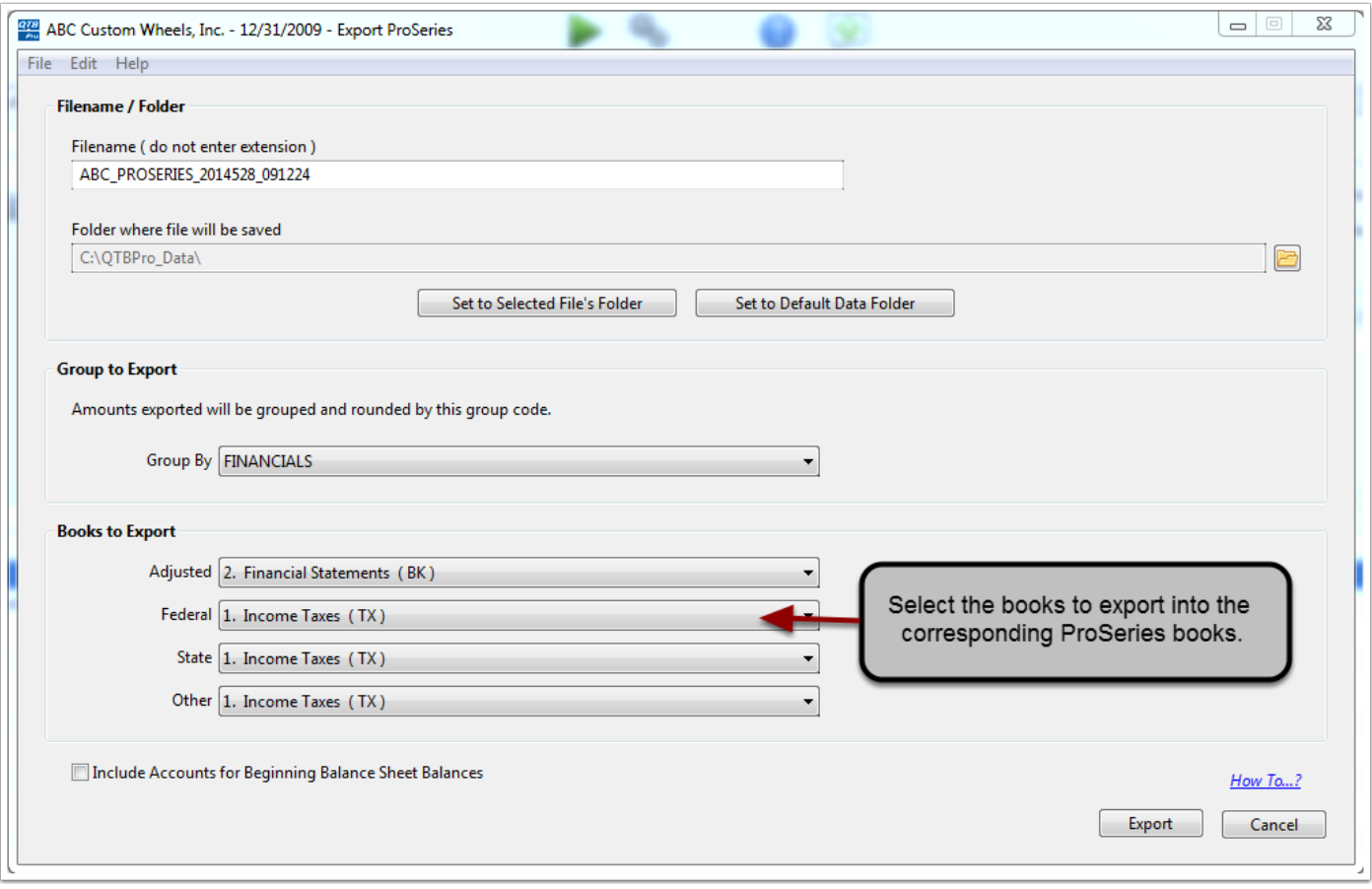

# **Export Beginning Balances**

Additionally, you have an option to include accounts for beginning balance sheet accounts.

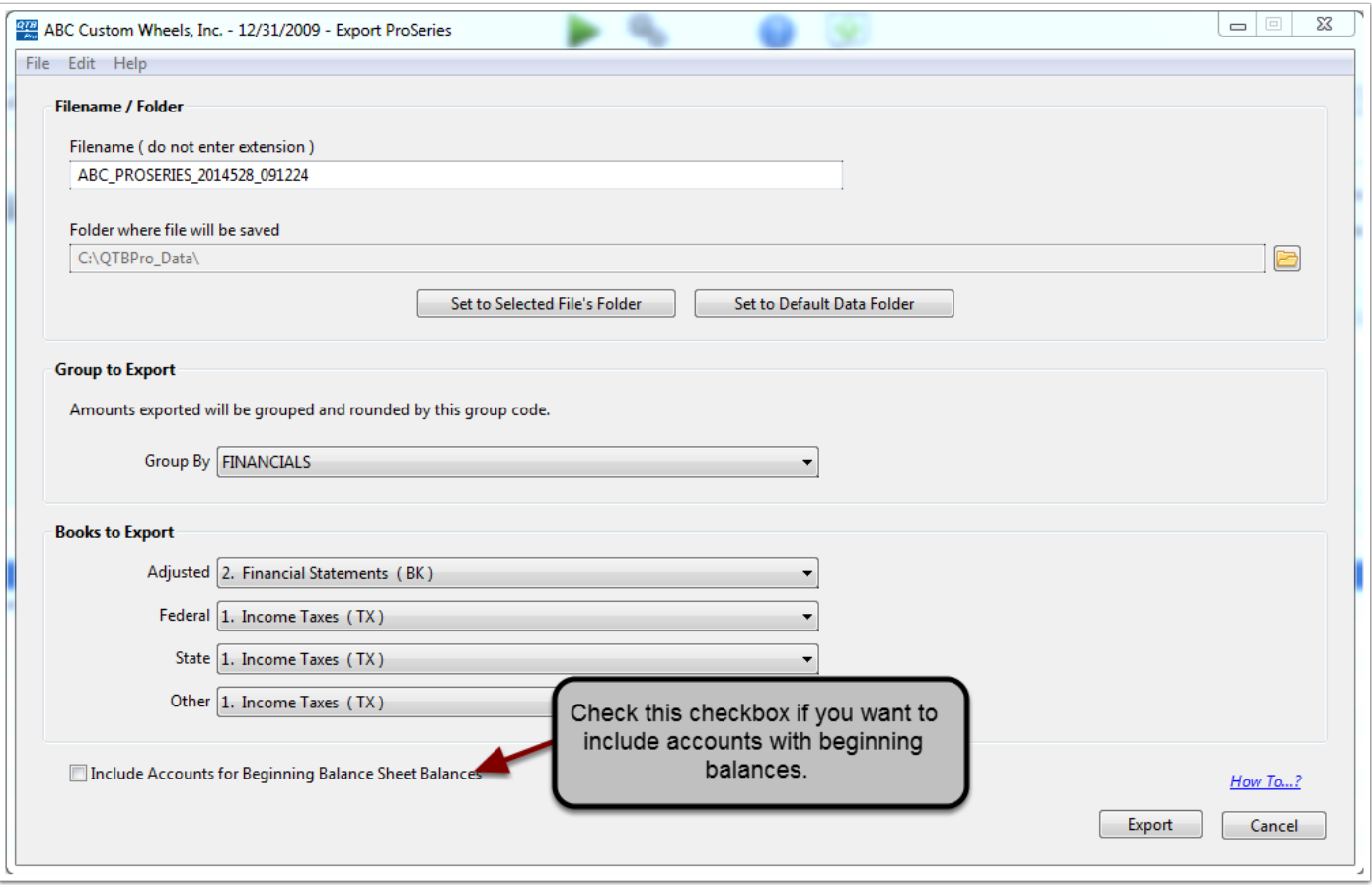

## **Create the Export File**

When you are ready to create the export file, click the Export button. When your export file has been created, you will get the message shown below. It explains where the file was saved and identifies codes used in export file to help you link the line numbers on your financials to the appropriate account groups.

Please note that if you had previously linked an export file to ProSeries, it is HIGHLY recommended that you check your links and verify the numbers in ProSeries.

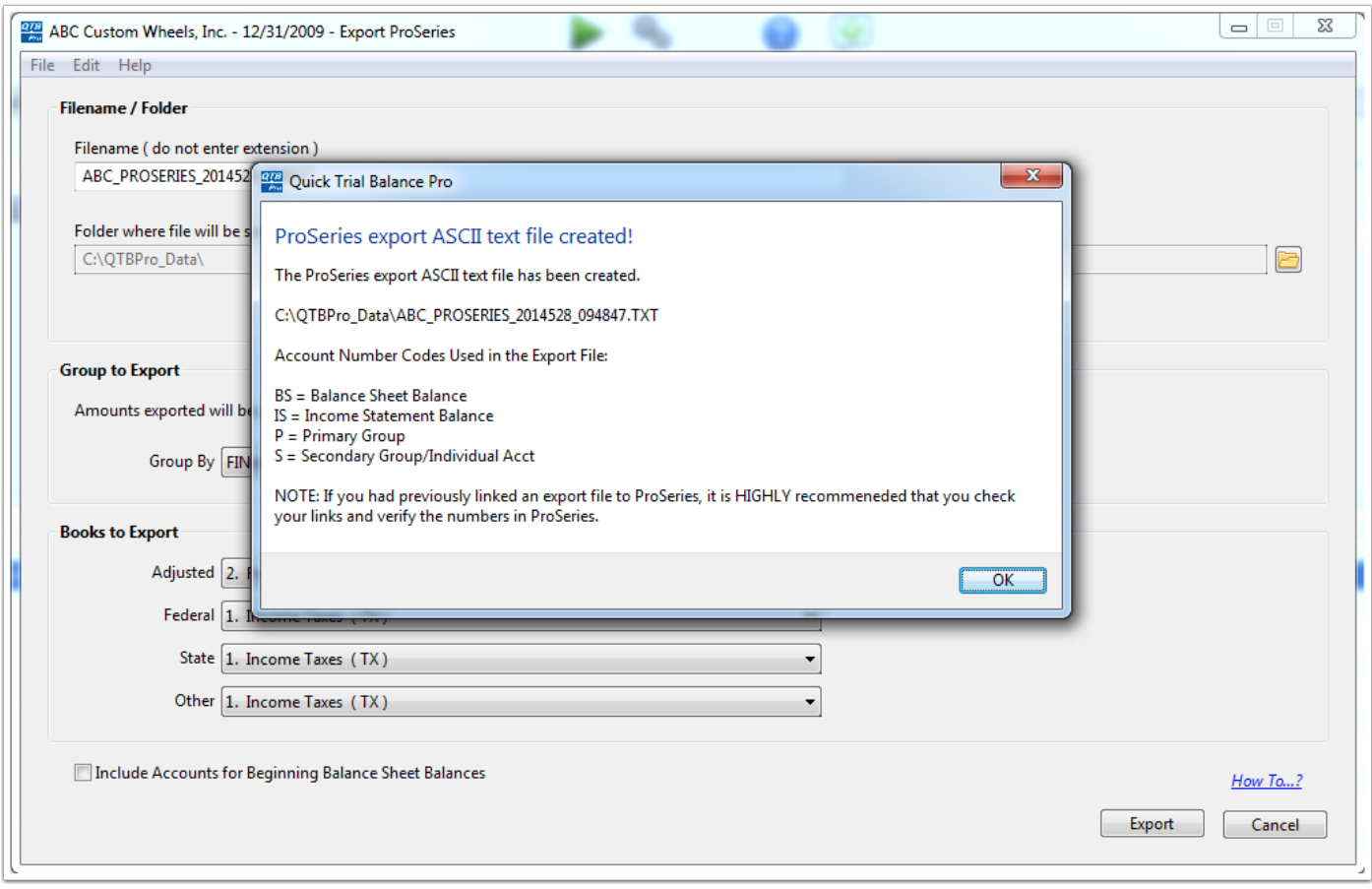